# How to Configure the Citrix Receiver with Two-Factor Authentication on a personal device

D-H now requires the use of an RSA Token to log in to the network externally. You will need to use the Citrix receiver to log in on a personal device.

If you have been using the Citrix receiver in the past, you will need to delete the old profile and reinstall a new profile to be compatible with RSA authentication.

You will also need to ensure that you have the latest version of the Citrix receiver. To download this, go to [http://receiver.citrix.com.](http://receiver.citrix.com/)

## iPad

To delete the old account:

- 1. In the Citrix receiver, select the top right icon that looks like a person
- 2. Select the circled "i" next to your existing account(s).
- 3. In the menu that appears, select **Delete Account**.

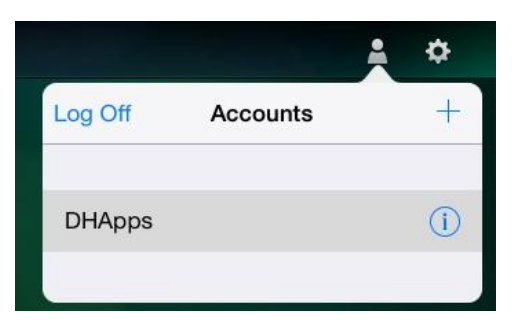

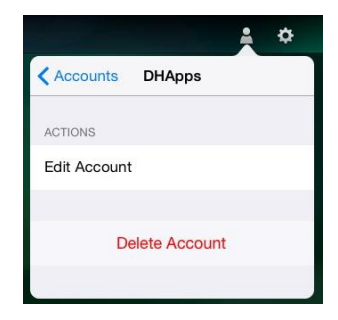

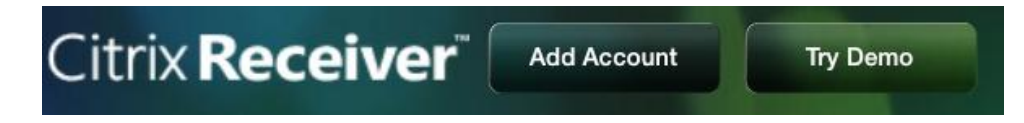

- 1. Select Add Account
- 2. Enter your D-H email address
- 3. Sign on using your D-H username (*not your email address*) and password
- 4. Add DHMCMASTER for the Domain name
- 5. You will be required to sign in using the token code.

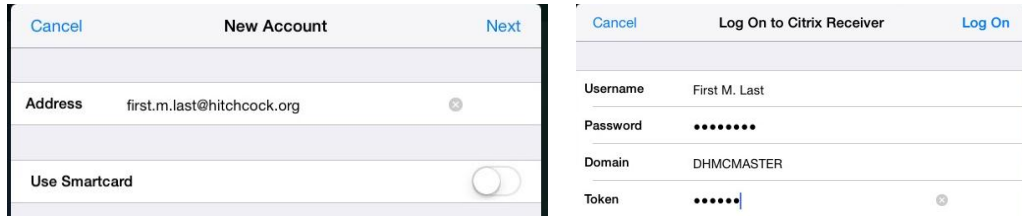

## iPhone

To delete the old account:

- 1. In the Citrix receiver, select the top left icon that looks like a person
- 2. Select the circled "i" next to your account(s).
- 3. In the menu that appears, select **Delete Account**.

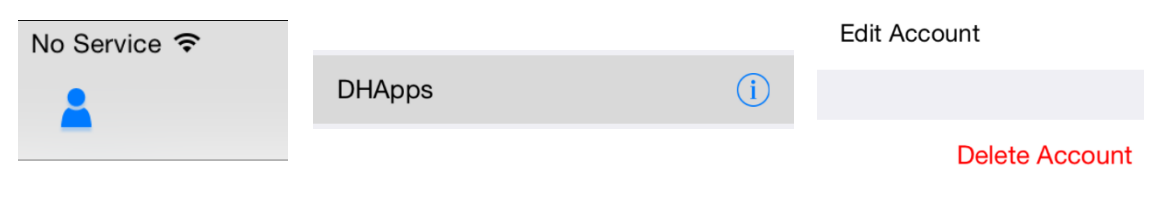

#### To add a new account:

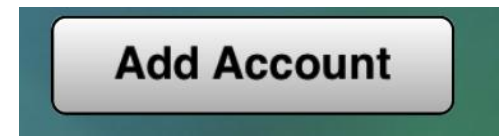

- 1. Select Add Account\*
- 2. Enter your D-H email address
- 3. Sign on using your D-H username (*not your email address*) and password
- 4. Add DHMCMASTER for the Domain name
- 5. You will be required to sign in using the token code.

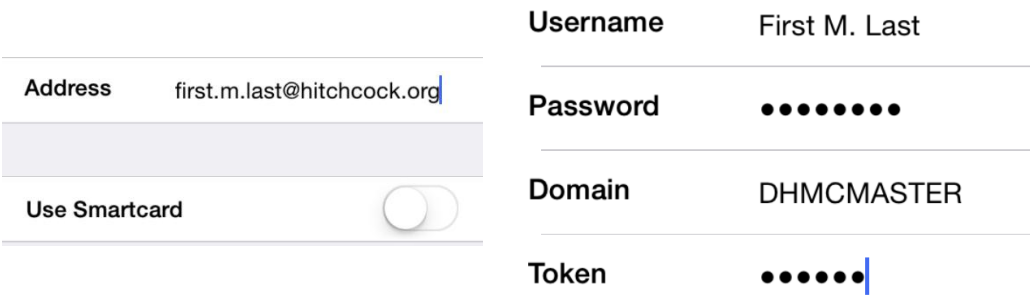

\*If you do not see the Add Account button, you may have an older version of iOS. Click the plus sign beside **Accounts** to add an account.

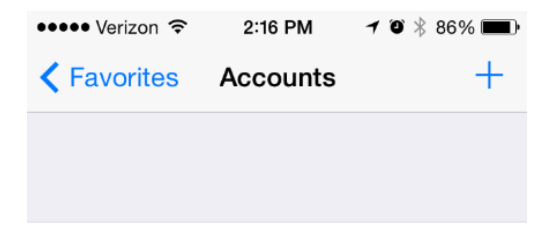

## MAC

To delete the old account:

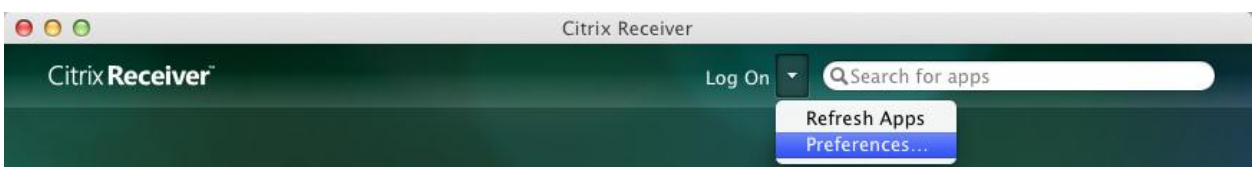

- 1. In the Citrix receiver, select the down arrow next to **Log On** (or your username)
- 2. Select **Preferences**, then **Accounts**
- 3. Select your D-H account(s)
- 4. Click the minus sign to remove the account.

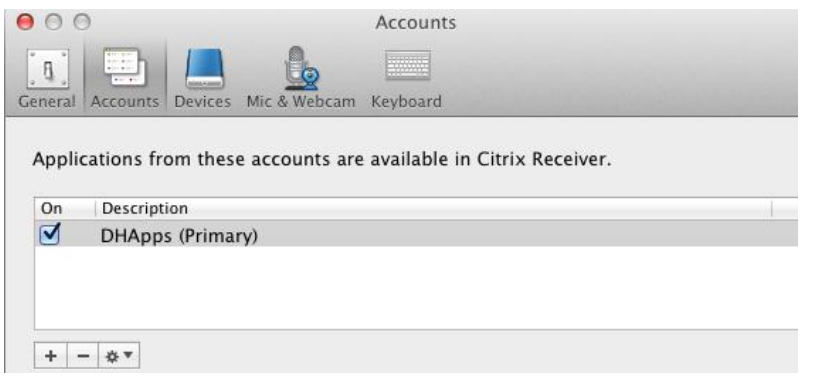

- 1. Select **Preferences**, then **Accounts**
- 2. Click the plus sign.
- 3. Enter your D-H email address
- 4. Sign on using your D-H username (*not your email address*) and password
- 5. Add DHMCMASTER for the Domain name
- 6. You will be required to sign in using the token code. Enter it into the **passcode** box.
- 7. You may be prompted a second time to log in using your credentials without the tokencode. This is normal and to be expected.

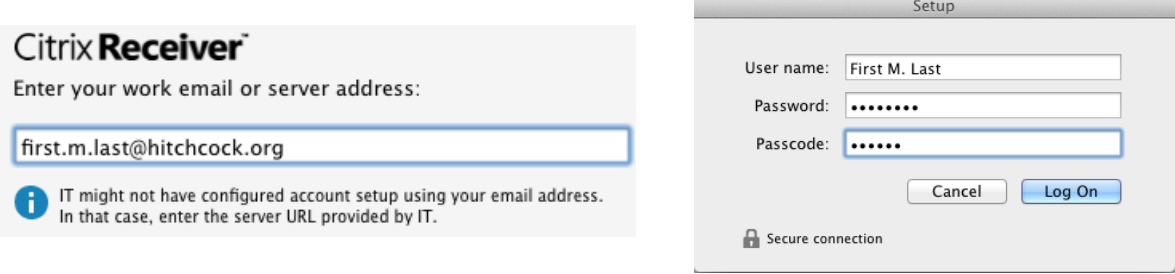

# PC

To delete the old account:

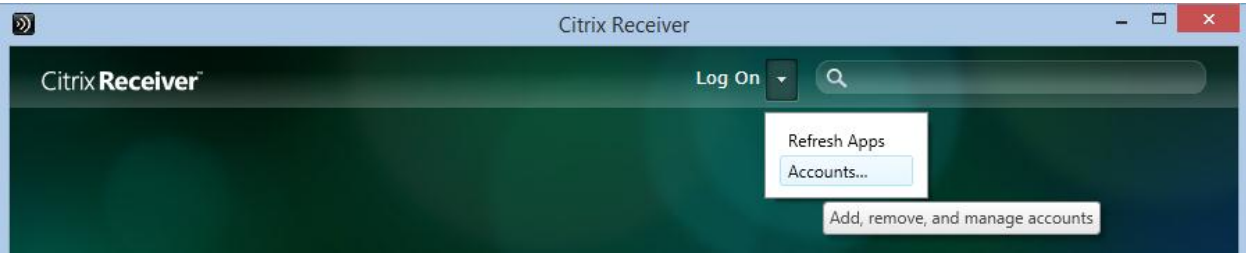

- 1. In the Citrix receiver, click the down arrow beside **Log on** (or your username) and select **Accounts**
- 2. The **Edit Accounts** dialog box will appear.
- 3. Select your user account(s), and click the **Remove** button.

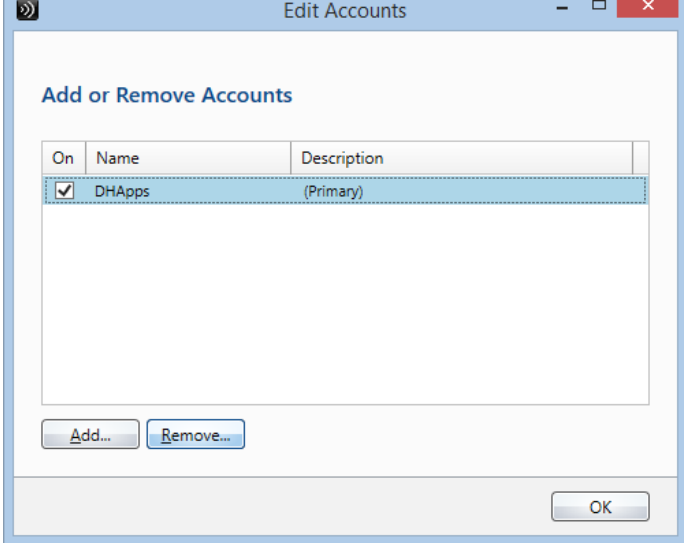

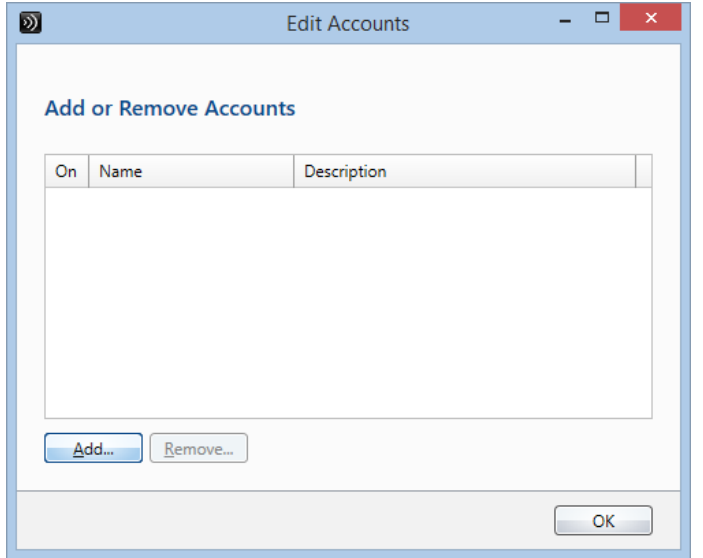

- 1. Click **Add**
- 2. Enter your D-H email address
- 3. Sign on using your D-H username (*not your email address*) and password
- 4. Add DHMCMASTER for the Domain name
- 5. You will be required to sign in using the token code.
- 6. You may be prompted a second time to log in using your credentials without the tokencode. This is normal and to be expected.

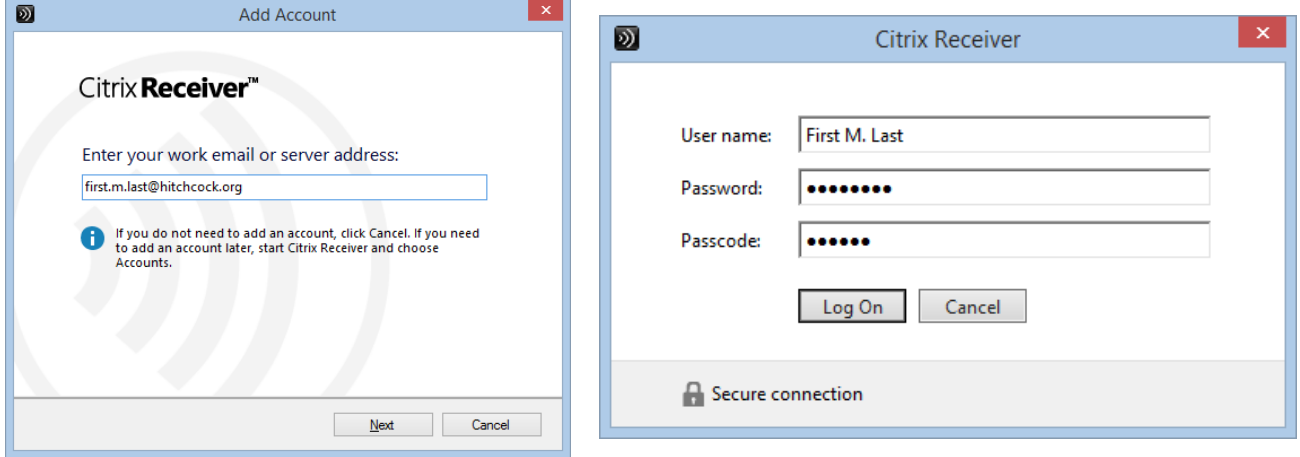

# Android

To delete the old account:

- 1. In the Citrix receiver, long press your D-H account
- 2. Choose **Remove Account**.

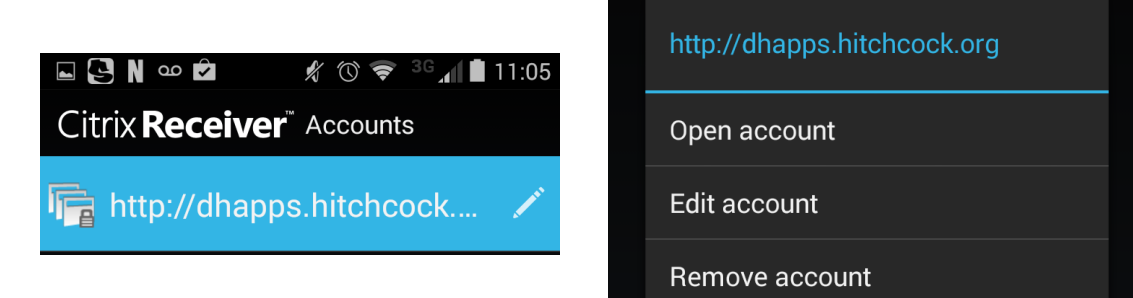

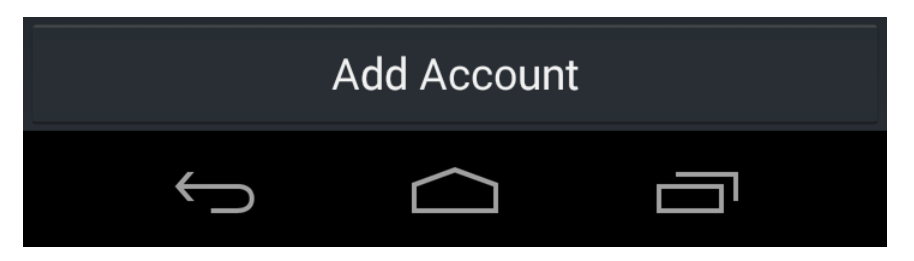

- 6. Select **Add Account**
- 7. Enter your D-H email address in the Description field.
- 8. Enter your D-H username in the Username field (i.e. Name M. Lastname)
- 9. Add DHMCMASTER for the Domain name
- 10. You will be required to sign in using the token code.

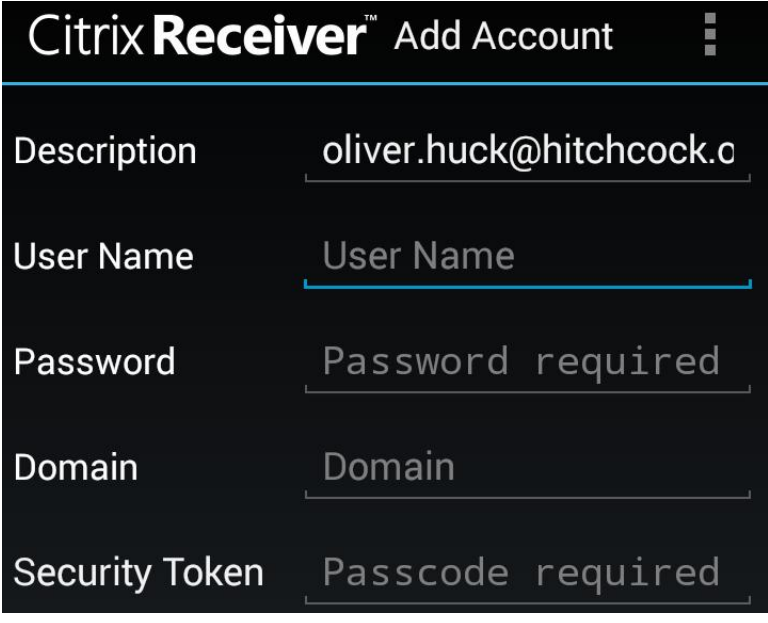